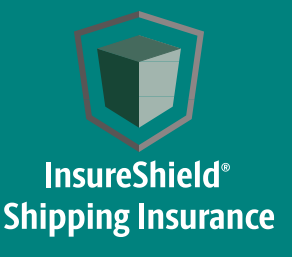

### **by UPS Capital Insurance Agency, Inc.**

# CHECKOUT CART INSTALL INSTRUCTIONS FOR SHOPIFY® USERS

#### CREATE TEST THEME:

- 1. Log into your Shopify store
- 2. On the left panel, click **Online Store**
- 3. Click Themes
- 4. On the Current or Live Theme, click **Actions**
- 5. Click Duplicate
- 6. Under "Theme Library", the duplicate theme will be shown as *"Copy of Your Theme Name"*
- 7. Scroll down to the Theme Library section
- 8 Click **Actions**
- 9. Click **Rename** and rename this copy as "InsureShield Test"
- 10. If you want to preview this Theme:
	- a. Click Actions
	- b. Click Preview
	- c. To go back to the Themes page, please navigate back to the previous tab

## STEP TWO

## INSERTING CODE INTO TEST THEME:

- 1. Find your newly created "InsureShield Test" theme that was created in step one
- 2. Click Actions
- 3. Click Edit Code
- 4. Navigate to the **search bar** on the left-hand side of your screen
- 5. Search for "Main-cart-footer.liquid"
- 6. Use the find feature by clicking both **Control and F** on your keyboard and search for "cart\_ctas"; this will highlight that line of code
- 7. Create a new line above the "cart ctas" row by clicking the line above and clicking enter
- 8. Copy and paste the test div code <div id="insure-shield-div">Checkout Cart will appear here.</div> into the new blank line (this is a test code so you are able to see the placement of the Checkout Cart feature. This is not a working feature)

## STEP ONE STEP THREE

## INSERTING CODE INTO LIVE THEME:

- 1. Navigate to the Themes page of your Shopify store
- 2. On the live Theme, click **Actions**
- 3. Click Edit Code
- 4. Navigate to the **search bar** on the left-hand side of your screen
- 5. Search for "Main-cart-footer.liquid"
- 6. Use the find feature by clicking both Control and F on your keyboard and search for "cart\_ctas"; this will highlight that line of code
- 7. Create a new line above the "cart ctas" row by clicking the line above and clicking enter
- 8. Copy and paste the div code <div id="insure-shield-div"></div> into the new blank line
- 9. Click Save
- 10. Navigate to the **Apps Page**
- 11. Click the InsureShield App
- 12. There will be a yellow box in the middle of the page to confirm you have inserted the code
- 13. Click the **checkbox**
- 14. Click Submit
- 15. To preview the code:
	- a. Navigate back to the **Themes page** of your Shopify store
	- b. On the live theme, click **Actions**
	- c. Click Preview
	- d. By selecting preview, you can check that the code has been placed correctly. If it's not in the correct space as shown in the videos, you can go up line by line of code and paste the div code until it is in the correct position

9. Click Save

## CONTACT US:

If you have any further questions, please contact a UPS Capital® representative at 800-711-5912 or via email at insureshieldsupport@ups.com.